HCI プログラミング

## **9** 回目 メニューとポップアップメニュー

#### ■ 今日の講義で学ぶ内容 ■

- ・メニューの利用
- ・メニューのカスタマイズ
- ・ポップアップメニュー

メニューの利用

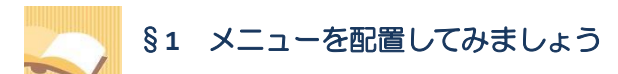

メニューを用いることにより、欲しい機能をすばやく呼び出すことができます。

ソースファイル名: Sample9 1.java

```
// ※HP よりインポート文をここへ貼り付けてください
// メニューの配置
public class Sample9_1 extends Application
{
  public void start(Stage stage) throws Exception
  {
    // メニューバーを生成します
    MenuBar mb = new MenuBar();
    mb.setBackground(new Background(new BackgroundFill(Color.LIGHTGRAY,null,null)));
    // メニューを生成します
    Menu m = new Menu("編集");
    // メニュー項目を生成します
    MenuItem mi1 = new MenuItem("切り取り");
    MenuItem mi2 = new MenuItem("コピー");
    MenuItem mi3 = new MenuItem("\wedge-\wedge);
    mi1.setId("cut");
    mi2.setId("copy");
    mi3.setId("paste");
    // メニューを組み立てます
    ObservableList<Menu> lstm = mb.getMenus();
    lstm.add(m);
    ObservableList<MenuItem> lstmi = m.getItems();
    lstmi.add(mi1);
    lstmi.add(mi2);
    lstmi.add(mi3);
    // イベントハンドラを設定します
```

```
MyEventHandler actionhandler = new MyEventHandler();
    m.addEventHandler(ActionEvent.ANY, actionhandler);
    // レイアウト BorderPane を生成/設定します
    BorderPane bp = new BorderPane();
    bp.setTop(mb);
    // シーンを生成/設定します
    Scene scene = new Scene(bp);
    // ステージを設定します
    stage.setScene(scene);
    stage.setTitle("メニュー");
    // ステージを表示します
    stage.show();
  }
  // イベントハンドラ(イベント処理)クラスの宣言
  private class MyEventHandler implements EventHandler<ActionEvent>
  {
    public void handle(ActionEvent e)
    {
      MenuItem mi = (MenuItem)e.getTarget();
      System.out.println(mi.getId());
                                                     EXAMPLE
    }
                                                      編集
  }
                                                      切り取り
                                                      \neg \mathcal{C}^\perppublic static void main(String[] args)
  {
    launch(args);
  }
}
```
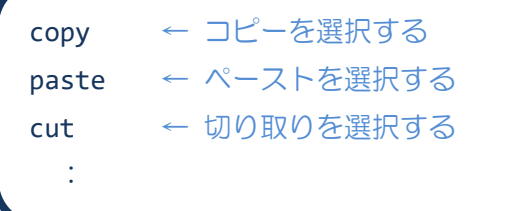

# ■メニューとは

クライアント領域の上部にある処理の選択を行う GUI 部品です。メニュー タイトルをクリックすると、プルダウンメニューが表示され、この中から 1 つメニュー項目を選ぶことにより、処理を実行することができます。

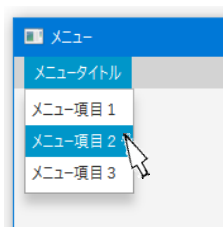

#### ■メニューの構成とクラス

メニューは、メニューバーとメニュー、メニュー項目から構成されます。メニューバーはいくつかのメ ニューを持ちます。メニューは、いくつかのメニュー項目またはメニュー(サブメニュー)をもちます。

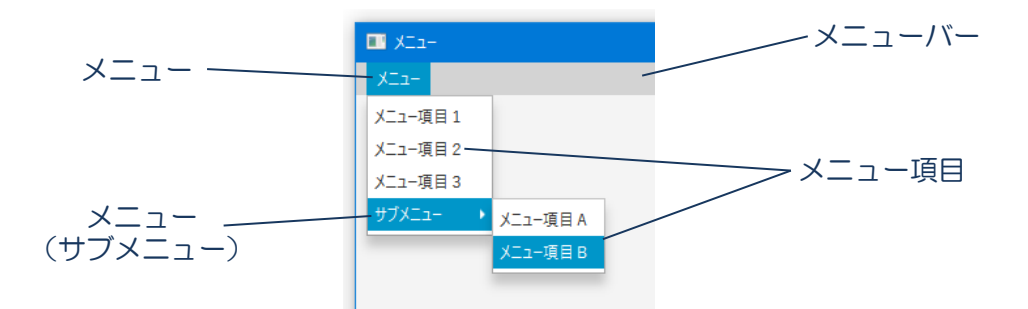

それぞれ以下のクラスにより表現されます。

- メニューバー → MenuBar クラス  $\cdot$   $\times$ ニュー  $\rightarrow$  Menu クラス
- •メニュー項目 → MenuItem クラス

## ■メニューバークラス **MenuBar**

メニューバーはクラス MenuBar により表現されます。各種設定を行うメソッドが準備されています。

- メニューバーの生成 → new MenuBar();
- •背景色の指定 → setBackground(…(Color.LIGHTGRAY,…));

背景が明るい灰色のメニューバーが生成されます。この他、メニューバーのサイズ指定や周囲の空白エ リア指定ができます。

#### ■メニュークラス **Menu**

メニューはクラス Menu により表現されます。各種設定を行うメソッドが準備されています。 • メニューの生成 → new Menu("編集");

タイトルが「編集」のメニューが生成されます。この他、アイコンの貼付けや無効化を行えます。

# ■メニュー項目クラス **MenuItem**

メニュー項目はクラス MenuItem により表現されます。各種設定を行うメソッドが準備されています。

- 
- メニュー項目の生成 → new MenuItem("切り取り");
- 識別子の設定 ("cut"を識別子として) → setId("cut");
- 識別子の取得 (String 型) → getId();

タイトルが「切り取り」のメニュー項目が生成され、識別子に"cut"が設定されます。この他、アイコン の貼付けや無効化、ショートカットキーの割り当てなどができます。

#### **3** / **22**

#### ■メニューの組み立て

まず、レイアウト BorderPane にメニューバーを配置します。

#### □レイアウト **BorderPane** にメニューバーを配置します

- 1. BorderPane bp = new BorderPane();
- 2. bp.setTop(mb);

※ボーダーペイン bp の上領域にメニューバーmb を配置します。

次に、レイアウトに GUI 部品を配置するのと同じように、メニューバーにメニューを、メニューにメニ ュー項目を配置していきます。

# □メニューバーにメニューを配置します

- 1. ObservableList<Menu> lstm = mb.getMenus();
- 2. lstm.add(m);

※メニューバー mb からメニューリストを受け取ります。リストにメニュー m を追加します。

## □メニューにメニュー項目を配置します

- 1. ObservableList<MenuItem> lstmi = m.getItems();
- 2. lstmi.add(mi);

※メニュー m からメニュー項目リストを受け取ります。リストにメニュー項目 mi を追加します。

## ■メニューとアクションイベント

メニュー項目をクリックするとアクションイベントが発生します。

# ■アクションイベントを処理するイベントハンドラインタフェース **EventHandler<ActionEvent>** アクションイベントはイベントハンドラクラスで受け取り、対応する処理を行います。

#### **1. EventHandler<ActionEvent>**インタフェースを実装してイベントハンドラクラスを宣言

**2.** 継承される **void handle(ActionEvent e);**メソッドをオーバーライドして処理を記述

※発生したイベントがメソッドの引数 e に渡されて呼び出されます

#### 〔コード例〕

1. class MyEventHandler implements EventHandler<ActionEvent>{

- 2. public void handle(ActionEvent e)
- 3. {
- 4. // ここにイベントに対応する処理を記述します
- 5. }
- 6. }

# ■メニューへイベントハンドラを登録

GUI 部品やシーン、ステージは様々なイベントを発生します。メニュー項目から発生するイベントはメニ ューで受け取ることができます。メニューにイベントハンドラを登録します。

#### 〔コード例〕

- 1. MyEventHandler eh = new MyEventHandler();
- 2. m.addEventHandler(ActionEvent.ANY, eh);

※オブジェクト eh をイベントハンドラとして Menu クラスのオブジェクト m に登録します

## ■メニュー項目と識別子

複数のメニュー項目を 1 つのイベントハンドラで処理するとき、イベントが発生したらどのメニュー項 目から発生したのかを知る必要があります。メニュー項目には識別子を設定することができます。

MenuItem クラスに識別子の設定と取得を行うメソッドが準備されています。

• 識別子の設定 ("cut"を識別子として) → setId("cut"); • 識別子の取得 (String 型) → getId();

## ■利用したクラスの一覧

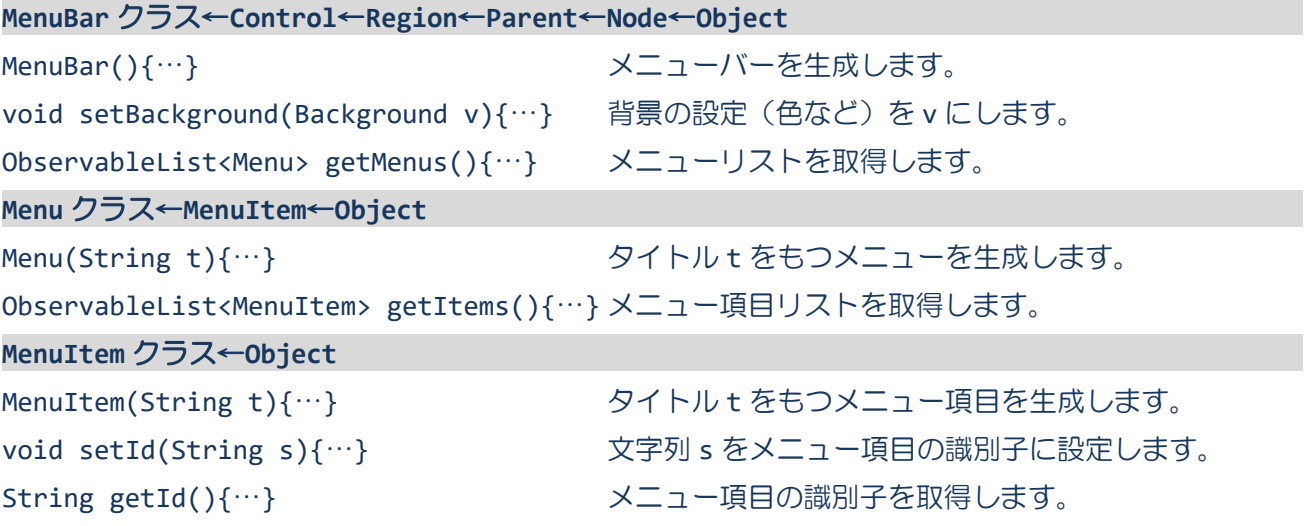

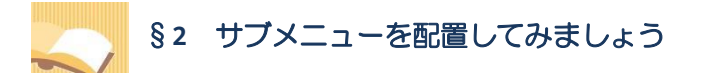

メニュー項目を配置できる場所にさらにメニューを配置してサブメニューを構成できます。

ソースファイル名: Sample9 2.java

```
// ※HP よりインポート文をここへ貼り付けてください
// メニューの階層
public class Sample9_2 extends Application
{
  public void start(Stage stage) throws Exception
  {
    // メニューバーを生成します
    MenuBar mb = new MenuBar();
    mb.setBackground(new Background(new BackgroundFill(Color.LIGHTGRAY,null,null)));
    // メニューを生成します
    Menu m = new Menu("編集");
    Menu n = new Menu("検索");
    // メニュー項目を生成します
    MenuItem mi1 = new MenuItem("切り取り");
    MenuItem mi2 = new MenuItem("コピー");
    MenuItem mi3 = new MenuItem("ペースト");
    MenuItem mi4 = new MenuItem("次を検索");
    MenuItem mi5 = new MenuItem("前を検索");
    mi1.setId("cut");
    mi2.setId("copy");
    mi3.setId("paste");
    mi4.setId("next");
    mi5.setId("previous");
    // メニューを組み立てます
    ObservableList<Menu> lstm = mb.getMenus();
    lstm.add(m);
    ObservableList<MenuItem> lstmi = m.getItems();
    lstmi.add(mi1);
    lstmi.add(mi2);
    lstmi.add(mi3);
    lstmi.add(n);
    lstmi = n.getItems();
    lstmi.add(mi4);
    lstmi.add(mi5);
    // イベントハンドラを設定します
    MyEventHandler actionhandler = new MyEventHandler();
    m.addEventHandler(ActionEvent.ANY, actionhandler);
    n.addEventHandler(ActionEvent.ANY, actionhandler);
    // レイアウト BorderPane を生成/設定します
    BorderPane bp = new BorderPane();
```

```
bp.setTop(mb);
    // シーンを生成/設定します
    Scene scene = new Scene(bp);
    // ステージを設定します
    stage.setScene(scene);
    stage.setTitle("メニュー");
    // ステージを表示します
    stage.show();
  }
  // イベントハンドラ(イベント処理)クラスの宣言
  private class MyEventHandler implements EventHandler<ActionEvent>
  {
    public void handle(ActionEvent e)
    {
                                                    \mathbf{m} \times \mathbf{m}MenuItem mi = (MenuItem)e.getTarget();
                                                    | 編集 |
       System.out.println(mi.getId());
                                                    切り取り
                                                    E-
    }
                                                    R - 7k}
                                                    検索
                                                       ▶ 次を検索
  public static void main(String[] args)
  {
    launch(args);
  }
}
```
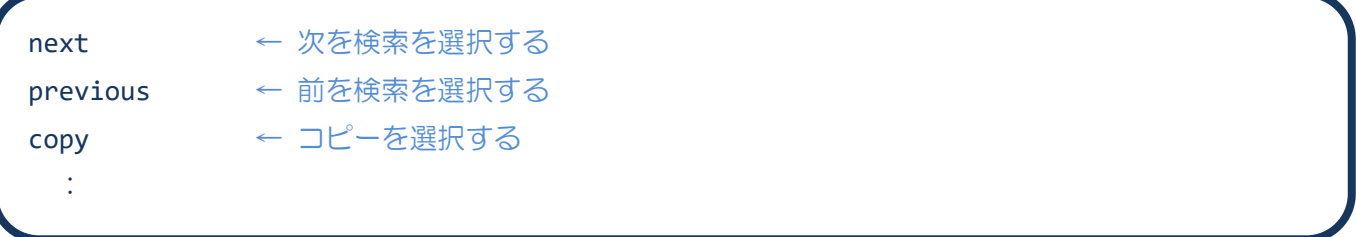

# ■サブメニューの構成

メニュー項目を配置する場所に、メニューを配置してサブメニューを構成することができます。このと き、サブメニューのメニュー項目で発生するイベントはサブメニューにイベントハンドラを登録して受 け取ります。

# メニューのカスタマイズ

# §**3** メニュー項目にアイコンを配置してみましょう

ラベルやボタンと同じように、メニュー項目にアイコンを配置することができます。

ソースファイル名:Sample9\_3.java

```
// ※HP よりインポート文をここへ貼り付けてください
// メニュー項目にアイコンを配置
public class Sample9_3 extends Application
{
  public void start(Stage stage) throws Exception
  {
    // メニューバーを生成します
    MenuBar mb = new MenuBar();
    mb.setBackground(new Background(new BackgroundFill(Color.LIGHTGRAY,null,null)));
    // メニューを生成します
    Menu m = new Menu("編集");
    // メニュー項目を生成します
    MenuItem mi1 = new MenuItem("切り取り");
    MenuItem mi2 = new MenuItem("コピー");
    HenuItem mi3 = new MenuItem("ペースト");
    MenuItem sp = new SeparatorMenuItem();
    MenuItem mi4 = new MenuItem("設定");
    mi1.setId("cut");
    mi2.setId("copy");
    mi3.setId("paste");
    mi4.setId("setting");
    mi1.setGraphic(new ImageView("cut.png"));
    mi2.setGraphic(new ImageView("copy.png"));
    mi3.setGraphic(new ImageView("paste.png"));
    mi4.setGraphic(new ImageView("setting.png"));
    // メニューを組み立てます
    ObservableList<Menu> lstm = mb.getMenus();
    lstm.add(m);
    ObservableList<MenuItem> lstmi = m.getItems();
    lstmi.add(mi1);
    lstmi.add(mi2);
    lstmi.add(mi3);
    lstmi.add(sp);
    lstmi.add(mi4);
    // イベントハンドラを設定します
    MyEventHandler actionhandler = new MyEventHandler();
    m.addEventHandler(ActionEvent.ANY, actionhandler);
```

```
// レイアウト BorderPane を生成/設定します
    BorderPane bp = new BorderPane();
    bp.setTop(mb);
    // シーンを生成/設定します
    Scene scene = new Scene(bp);
    // ステージを設定します
    stage.setScene(scene);
    stage.setTitle("メニュー");
    // ステージを表示します
    stage.show();
  }
  // イベントハンドラ(イベント処理)クラスの宣言
 private class MyEventHandler implements EventHandler<ActionEvent>
  {
    public void handle(ActionEvent e)
                                               \Box x{
                                               |編集
      MenuItem mi = (MenuItem)e.getTarget();
                                               √切り取り
      System.out.println(mi.getId());
    }
                                                ि ≉-
  }
                                                ■ペースト
 public static void main(String[] args)
                                               (03 設定
  {
    launch(args);
  }
}
```
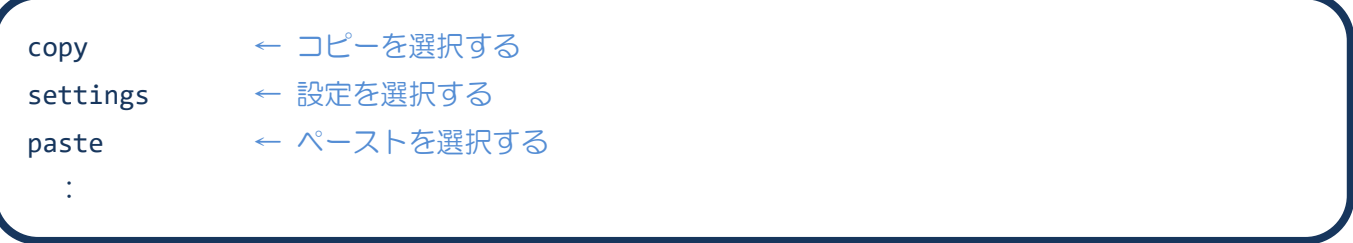

# ■メニュー項目にアイコンを配置するには

クラス MenuItem にアイコン(画像)を配置するメソッドが準備されています。

• アイコンの配置 → setGraphic(new ImageView("cut.png"));

画像ファイル cut.png をメニュー項目にアイコンとして表示します。

# ■セパレータを配置するには

セパレータとは、メニュー項目をグループ化するための区切り線です。

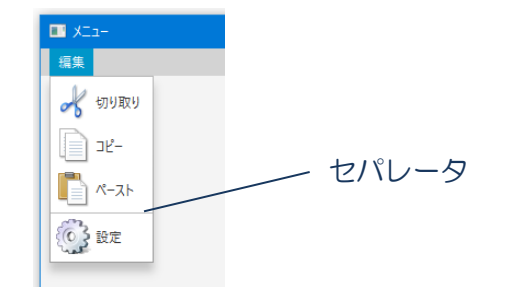

セパレータは特別のメニュー項目であり、SeparatorMenuItem クラスで表現されます。通常のメニュー 項目と同じようにメニュー項目リストに追加します。

• セパレータの生成 → new SeparatorMenuItem();

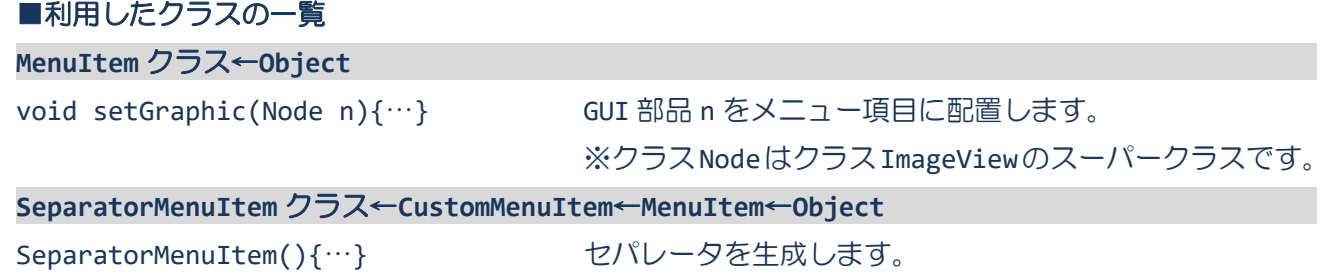

# §**4** メニュー項目にニーモニックを指定してみましょう

[Alt]+[A] や [Alt]+[X] でメニューやメニュー項目をクリックできるニーモニックを指定できます。

ソースファイル名: Sample9 4.java

```
// ※HP よりインポート文をここへ貼り付けてください
// メニュー項目にニーモニックを配置
public class Sample9_4 extends Application
{
  public void start(Stage stage) throws Exception
  {
    // メニューバーを生成します
    MenuBar mb = new MenuBar();
    mb.setBackground(new Background(new BackgroundFill(Color.LIGHTGRAY,null,null)));
    // メニューを生成します
    Menu m = new Menu("編集 E");
    // メニュー項目を生成します
    MenuItem mi1 = new MenuItem("切り取り X");
    MenuItem mi2 = new MenuItem("コピー C");
    MenuItem mi3 = new MenuItem("\wedge - \wedge \overline{\wedge} _V");
    mi1.setId("cut");
    mi2.setId("copy");
    mi3.setId("paste");
    // メニューを組み立てます
    ObservableList<Menu> lstm = mb.getMenus();
    lstm.add(m);
    ObservableList<MenuItem> lstmi = m.getItems();
    lstmi.add(mi1);
    lstmi.add(mi2);
    lstmi.add(mi3);
    // イベントハンドラを設定します
    MyEventHandler actionhandler = new MyEventHandler();
    m.addEventHandler(ActionEvent.ANY, actionhandler);
    // レイアウト BorderPane を生成/設定します
    BorderPane bp = new BorderPane();
    bp.setTop(mb);
    // シーンを生成/設定します
    Scene scene = new Scene(bp);
    // ステージを設定します
    stage.setScene(scene);
    stage.setTitle("メニュー");
```

```
// ステージを表示します
     stage.show();
  }
  // イベントハンドラ(イベント処理)クラスの宣言
  private class MyEventHandler implements EventHandler<ActionEvent>
  {
     public void handle(ActionEvent e)
                                                            画灯
                                                            編集 E |<br>|<br>|切り取り X
     {
       MenuItem mi = (MenuItem)e.getTarget();
                                                            \frac{1}{25} = 0System.out.println(mi.getId());
                                                            x - 7 + y}
  }
                                                                             \alephpublic static void main(String[] args)
  {
     launch(args);
  }
}
```
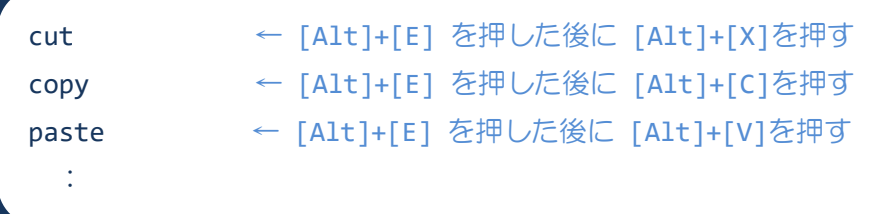

# §**5** メニュー項目にアクセラレータを指定してみましょう

[Ctrl]+[C] や [Ctrl]+[V] でメニュー項目をクリックできるアクセラレータを指定できます。

ソースファイル名: Sample9 5.java

```
// ※HP よりインポート文をここへ貼り付けてください
// メニュー項目にアクセラレータを配置
public class Sample9_5 extends Application
{
  public void start(Stage stage) throws Exception
  {
    // メニューバーを生成します
    MenuBar mb = new MenuBar();
    mb.setBackground(new Background(new BackgroundFill(Color.LIGHTGRAY,null,null)));
    // メニューを生成します
    Menu m = new Menu("編集");
    // メニュー項目を生成します
    MenuItem mi1 = new MenuItem("切り取り");
    MenuItem mi2 = new MenuItem("コピー");
    MenuItem mi3 = new MenuItem("\wedge-\overline{\wedge});
    mi1.setId("cut");
    mi2.setId("copy");
    mi3.setId("paste");
    mi1.setAccelerator(KeyCombination.keyCombination("Ctrl+X"));
    mi2.setAccelerator(KeyCombination.keyCombination("Ctrl+C"));
    mi3.setAccelerator(KeyCombination.keyCombination("Ctrl+V"));
    // メニューを組み立てます
    ObservableList<Menu> lstm = mb.getMenus();
    lstm.add(m);
    ObservableList<MenuItem> lstmi = m.getItems();
    lstmi.add(mi1);
    lstmi.add(mi2);
    lstmi.add(mi3);
    // イベントハンドラを設定します
    MyEventHandler actionhandler = new MyEventHandler();
    m.addEventHandler(ActionEvent.ANY, actionhandler);
    // レイアウト BorderPane を生成/設定します
    BorderPane bp = new BorderPane();
    bp.setTop(mb);
    // シーンを生成/設定します
    Scene scene = new Scene(bp);
    // ステージを設定します
    stage.setScene(scene);
```

```
stage.setTitle("メニュー");
     // ステージを表示します
     stage.show();
  }
  // イベントハンドラ(イベント処理)クラスの宣言
  private class MyEventHandler implements EventHandler<ActionEvent>
  {
     public void handle(ActionEvent e)
                                                              \Box \times \Box\overline{\mathsf{m}}{
                                                              |編集|
        MenuItem mi = (MenuItem)e.getTarget();
                                                               切り取り Ctrl+X
        System.out.println(mi.getId());
                                                              \exists E - \text{Ctrl} + \text{C}ペースト Ctrl+V
     }
  }
  public static void main(String[] args)
                                                                                       \mathcal{V}{
     launch(args);
  }
}
```
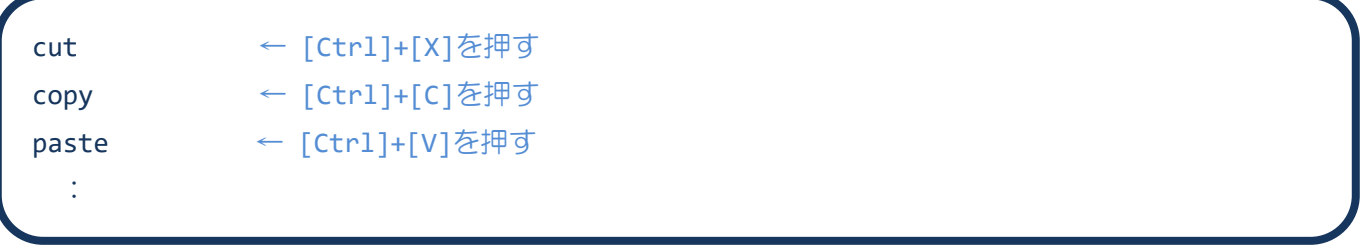

# ■アクセラレータとは

[Ctrl]+[C] や [Ctrl]+[V] でメニュー項目を直接クリックできます。これをアクセラレータといます。

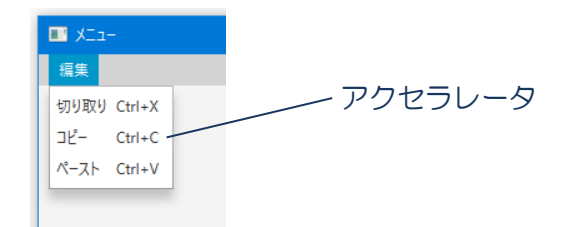

アクセラレータをメニュー項目に設定すると、その右側にキーコンビネーションが表示されます。

# ■アクセラレータを表現するクラス **KeyCombination**

アクセラレータのキーコンビネーションは KeyCombination クラスにより表現されます。様々なキーコ ンビネーションを生成するメソッドが準備されています。

・キーコンビネーションの生成 → keyCombination("Ctrl+X"); 〔クラスメソッド〕

# [Ctrl]+[X]のキーコンビネーションを生成します。また、引数には次のような文字列を指定できます。

- ・"Shift+" Shift キーを押しながら… ・"Delete" Delete キーを押す
- ・"Ctrl+" Ctrl キーを押しながら… ・"Home" Home キーを押す
- ・"Alt+" Alt キーを押しながら… ・"End" End キーを押す
- ・"F1",… ファンクションキーF1 を押す ・"Page Up" ページアップキーを押す
- ・"Esc" エスケープキーを押す ・"Page Down" ページダウンキーを押す
- "Tab" タブキーを押す する キュー・"Up" 失印↑キーを押す
- ・"Space" スペースキーを押す ・"Down" 矢印↓キーを押す
- "BackSpace" BS キーを押す ・・・・・・・・・ ・ 「Left" 矢印←キーを押す
- "Enter" リターンキーを押す キング キング すいしゃ "Right" 矢印→キーを押す
- -
- 
- 
- 
- -
- 

# ■アクセラレータをメニュー項目に設定するには

クラス MenuItem にアクセラレータを設定するメソッドが準備されています。

• アクセラレータの設定 → setAccelerator(KeyCombination.keyCombination("Ctrl+X"));

[Ctrl]+[X]でこのメニュー項目がクリックされるように指定します。

# ■ニーモニックとアクセラレータの違いは**?**

・ニーモニックはそのメニュー項目が表示されたときに有効になります。

・アクセラレータはそのメニュー項目が表示されていないときでも有効です。

# ■利用したクラスの一覧

**MenuItem** クラス←**Object**

void setAccelerator(KeyCombination k){…}

キーコンビネーション k をアクセラレータに設定します。

# **KeyCombination** クラス←**Object**

KeyCombination keyCombination(String s){…} 〔クラスメソッド〕

文字列 s が表すキーコンビネーションを生成します。

- 
- 
- 

# §**6** チェックマークがつくメニュー項目にしてみましょう

チェックマークがつくメニュー項目を用いると、項目の ON/OFF を区別することができます。

ソースファイル名: Sample9 6.java

```
// ※HP よりインポート文をここへ貼り付けてください
// チェックマークがつくメニュー項目
public class Sample9_6 extends Application
{
  public void start(Stage stage) throws Exception
  {
    // メニューバーを生成します
    MenuBar mb = new MenuBar();
    mb.setBackground(new Background(new BackgroundFill(Color.LIGHTGRAY,null,null)));
    // メニューを生成します
    Menu m = new Menu("編集");
    // メニュー項目を生成します
    CheckMenuItem mi1 = new CheckMenuItem("切り取り");
    CheckMenuItem mi2 = new CheckMenuItem("コピー");
    CheckMenuItem mi3 = new CheckMenuItem("ペースト");
    mi1.setId("cut");
    mi1.setId("copy");
    mi3.setId("paste");
    // メニューを組み立てます
    ObservableList<Menu> lstm = mb.getMenus();
    lstm.add(m);
    ObservableList<MenuItem> lstmi = m.getItems();
    lstmi.add(mi1);
    lstmi.add(mi2);
    lstmi.add(mi3);
    // イベントハンドラを設定します
    MyEventHandler actionhandler = new MyEventHandler();
    m.addEventHandler(ActionEvent.ANY, actionhandler);
    // レイアウト BorderPane を生成/設定します
                                                 \blacksquare \times \blacksquare\Box\timesBorderPane bp = new BorderPane();
                                                  編集 |
    bp.setTop(mb);
                                                   切り取り
                                                  √ コピー
    // シーンを生成/設定します
    Scene scene = new Scene(bp);
    // ステージを設定します
    stage.setScene(scene);
    stage.setTitle("メニュー");
    // ステージを表示します
```
**16** / **22**

```
stage.show();
  }
  // イベントハンドラ(イベント処理)クラスの宣言
  private class MyEventHandler implements EventHandler<ActionEvent>
  {
    public void handle(ActionEvent e)
    {
      CheckMenuItem mi = (CheckMenuItem)e.getTarget();
      System.out.println(mi.getId()+"/"+mi.isSelected());
    }
  }
  public static void main(String[] args)
  {
    launch(args);
  }
}
```
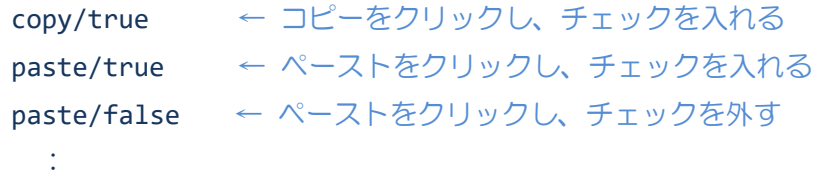

## ■チェックマーク付きメニュー項目とは

メニュー項目にチェックマークをつけることができます。メニュー項目を 選ぶたびに、チェックが入ったり外れたりします。チェックが入ったり外 れたりするときに、アクションイベントが発生します。

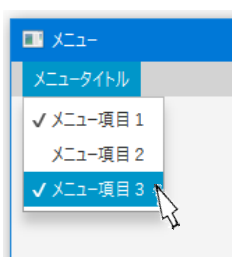

## ■チェックマーク付きメニュー項目を管理するクラス **CheckMenuItem**

クラス CheckMenuItem はクラス MenuItem のサブクラスです。前で紹介した機能のほかに、チェック状 態を設定したりその状態を取得したりするメソッドが準備されています。

- チェックマーク付きメニュー項目の生成 → new CheckMenuItem("切り取り");
- チェック状態を設定(チェックを入れる)→ setSelected(true);
- チェック状態の取得(boolean 型) → isSelected();

### **CheckMenuItem** クラス←**MenuItem**←**Object**

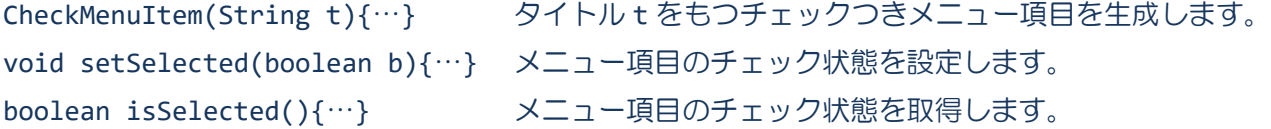

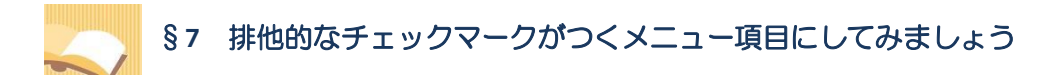

チェックマークがつくメニュー項目を排他的に動作するようにできます。

ソースファイル名: Sample9 7.java

```
// ※HP よりインポート文をここへ貼り付けてください
// 排他的にチェックマークがつくメニュー項目
public class Sample9_7 extends Application
{
  public void start(Stage stage) throws Exception
  {
    // メニューバーを生成します
    MenuBar mb = new MenuBar();
    mb.setBackground(new Background(new BackgroundFill(Color.LIGHTGRAY,null,null)));
    // メニューを生成します
    Menu m = new Menu("編集");
    // メニュー項目を生成します
    RadioMenuItem mi1 = new RadioMenuItem("切り取り");
    RadioMenuItem mi2 = new RadioMenuItem("コピー");
    RadioMenuItem mi3 = new RadioMenuItem("ペースト");
    mi1.setId("cut");
    mi2.setId("copy");
    mi3.setId("paste");
    // メニュー項目のグループを生成/設定します
    ToggleGroup tg = new ToggleGroup();
    mi1.setToggleGroup(tg);
    mi2.setToggleGroup(tg);
    mi3.setToggleGroup(tg);
    // メニューを組み立てます
    ObservableList<Menu> lstm = mb.getMenus();
    lstm.add(m);
    ObservableList<MenuItem> lstmi = m.getItems();
    lstmi.add(mi1);
    lstmi.add(mi2);
    lstmi.add(mi3);
    // イベントハンドラを設定します
    MyEventHandler actionhandler = new MyEventHandler();
    m.addEventHandler(ActionEvent.ANY, actionhandler);
    // レイアウト BorderPane を生成/設定します
    BorderPane bp = new BorderPane();
    bp.setTop(mb);
    // シーンを生成/設定します
    Scene scene = new Scene(bp);
```

```
// ステージを設定します
    stage.setScene(scene);
    stage.setTitle("メニュー");
    // ステージを表示します
    stage.show();
  }
  // イベントハンドラ(イベント処理)クラスの宣言
  private class MyEventHandler implements EventHandler<ActionEvent>
  {
    public void handle(ActionEvent e)
    {
       RadioMenuItem mi = (RadioMenuItem)e.getTarget();
       System.out.println(mi.getId()+"/"+mi.isSelected());
    }
                                                        \blacksquare XIII
  }
                                                         編集
                                                         √切り
  public static void main(String[] args)
                                                          \mathbb{P}\left\{ \right.A - 7launch(args);
  }
}
```
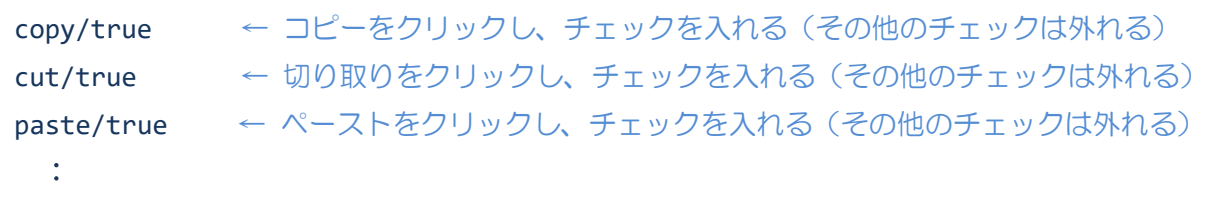

# ■排他的にチェックマークがつくメニュー項目を作成するには

クラス RadioMenuItem と排他的に動作するメニュー項目の範囲を指定するクラス ToggleGroup を使用 します。範囲の指定の方法はラジオボタンと同じです。

### ■排他的にチェックマークつくメニュー項目を管理するクラス **RadioMenuItem**

クラス RadioMenuItem はクラス MenuItem のサブクラスです。前で紹介した機能のほかに、

チェック状態を設定したりその状態を取得したりするメソッドが準備されています。

- チェックマーク付きメニュー項目の生成 → new RadioMenuItem("切り取り");
- チェック状態を設定(チェックを入れる)→ setSelected(true);
- チェック状態の取得 (boolean 型) → isSelected();

# **RadioMenuItem** クラス←**MenuItem**←**Object**

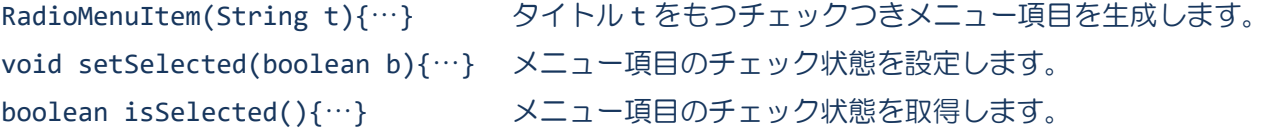

ポップアップメニュー

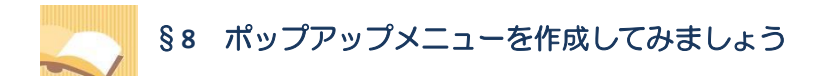

GUI 部品を右クリックすると表示されるポップアップメニューを作成できます。

ソースファイル名:Sample9\_8.java

```
// ※HP よりインポート文をここへ貼り付けてください
// ポップアップメニューの作成
public class Sample9_8 extends Application
{
  public void start(Stage stage) throws Exception
  {
    // ポップアップメニューを生成します
    ContextMenu m = new ContextMenu();
    // メニュー項目を生成します
    MenuItem mi1 = new MenuItem("切り取り");
    MenuItem mi2 = new MenuItem("コピー");
    MenuItem mi3 = new MenuItem("\mathcal{N} - \mathcal{R}ト");
    MenuItem sp = new SeparatorMenuItem();
    MenuItem mi4 = new MenuItem("設定");
    mi1.setId("cut");
    mi2.setId("copy");
    mi3.setId("paste");
    mi4.setId("setting");
    mi1.setGraphic(new ImageView("cut.png"));
    mi2.setGraphic(new ImageView("copy.png"));
    mi3.setGraphic(new ImageView("paste.png"));
    mi4.setGraphic(new ImageView("setting.png"));
    // ポップアップメニューを組み立てます
    ObservableList<MenuItem> lstmi = m.getItems();
    lstmi.add(mi1);
    lstmi.add(mi2);
    lstmi.add(mi3);
    lstmi.add(sp);
    lstmi.add(mi4);
    // イベントハンドラを設定します
    MyEventHandler actionhandler = new MyEventHandler();
    m.addEventHandler(ActionEvent.ANY, actionhandler);
    // ラベルの生成とポップアップメニューの登録
    Label lb=new Label();
    lb.setGraphic(new ImageView("colorleaves.jpg"));
    lb.setContextMenu(m);
    // レイアウト VBox を生成/設定します
    VBox vb = new VBox();
```

```
ObservableList<Node> lst = vb.getChildren();
    lst.add(lb);
    // シーンを生成/設定します
    Scene scene = new Scene(vb);
    // ステージを設定します
    stage.setScene(scene);
    stage.setTitle("メニュー");
    // ステージを表示します
    stage.show();
  }
  // イベントハンドラ(イベント処理)クラスの宣言
 private class MyEventHandler implements EventHandler<ActionEvent>
  {
    public void handle(ActionEvent e)
    {
      MenuItem mi = (MenuItem)e.getTarget();
      System.out.println(mi.getId());
    }
  }
 public static void main(String[] args)
  {
    launch(args);
  }
}
```
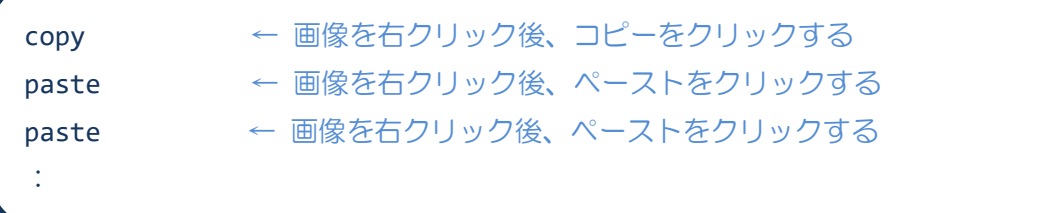

# ■ポップアップメニューとは

GUI 部品に関連付けることができるメニューです。GUI 部品の上でマウスを右クリックするとその位置に メニューが表示されます。メニュー項目をクリックすると、アクションイベントが発生します。

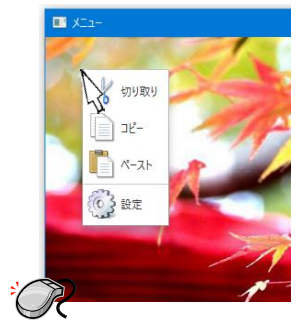

# ■ポップアップメニューを管理するクラス **ContextMenu**

クラス Menu の代わりにクラス ContextMenu を使用するとポップアップメニューを構成できます。メニ ュー項目はこれまで通りにクラス MenuItem を用いて生成・設定します。 •ポップアップメニューの生成 → new ContextMenu();

# ■ポップアップメニューの組み立て

メニューにメニュー項目を配置するのと同じ手順で行います。 1. ObservableList<MenuItem> lstmi = m.getItems(); 2. lstmi.add(mi); ※ポップアップメニュー m からメニュー項目リストを受け取り、メニュー項目 mi を追加します。

# ■**GUI** 部品にポップアップメニューを登録するには**?**

クラス Labeled を拡張したクラス(Button, CheckBox, RadioButton, Label,…)にはポップアップ メニューを登録するメソッドがあります。 •ポップアップメニューの登録 → setContextMenu(m);

クラス ContextMenu のオブジェクト m をポップアップメニューとして登録します。

## ■利用したクラスの一覧

**ContextMenu** クラス←**PopupControl**←**PopupWindow**←**Window**←**Object**

ContextMenu(){…} アンプアップメニューを生成します。

**Label** クラス←**Labeled**←**Control**←**Region**←**Parent**←**Node**←**Object**

void setContextMenu(ContextMenu c){…} ポップアップメニューc を登録ます。